# **1270 - Relance**

Public concerné : **UTILISATEURS**

#### <span id="page-0-0"></span>Présentation

ന

Il s'agit d'une fiche de type tableau

Pour obtenir des précisions sur la saisie des lignes dans le tableau : voir la partie spécifique "Fiches Tableaux" de la page [125 - Le bloc Dossier Etudiant et les fiches médicales](https://wikidocs.univ-lorraine.fr/pages/viewpage.action?pageId=210501740) et décrite [ICI](https://wikidocs.univ-lorraine.fr/pages/viewpage.action?pageId=210501740#id-125-LeblocDossierEtudiantetlesfichesm%C3%A9dicales-Fichesdetype%22Tableaux%22)

- Il s'agit ici d'une catégorie d'informations très particulières, car celles-ci n'ont dans la base qu'une existence éphémère
- Elles sont utilisées afin de permettre de retrouver les étudiants pour lesquels un suivi est en cours, ou pour lesquels un contrôle administrativement exigé n'a pas été pratiqué.
- Une relance est essentiellement caractérisée par un motif, et par un délai accordé après son enregistrement.
- Après expiration du délai, la relance est dite « échue », et une action administrative doit être entreprise pour contacter l'étudiant. Il s'agira en général de l'envoi d'un courrier.

# <span id="page-0-1"></span>Saisie d'une relance

Les informations caractérisant une relance sont les suivantes

- 1. La date d'échéance, qui peut être donnée sous forme d'une date ou d'un délai par rapport au jour de saisie (exprimé en jours ou en semaines).
- 2. Le motif de la relance ( catégorie) : Ce motif est choisi dans une nomenclature à un seul niveau.
- 3. Le courrier est un texte explicatif qui figurera sur la lettre expédiée à l'étudiant à expiration du délai. 4. Le commentaire est un texte explicatif qui ne figurera sur aucun document externe, et ne pourra être vu que par les intervenants.

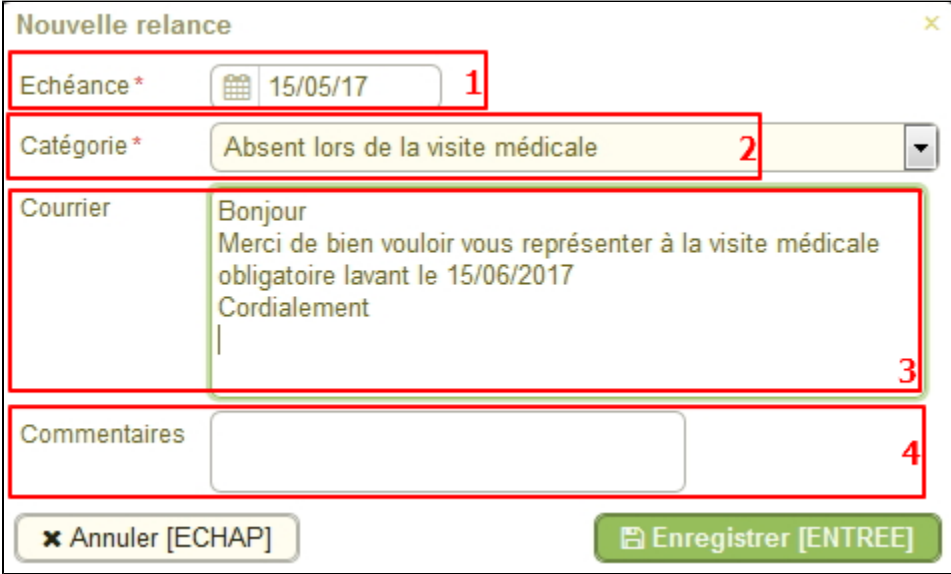

Après l'enregistrement de la relance , celle ci est automatiquement insérée dans le tableau des relances

| <b>Relance</b> |                                   |          |                               |          |                |                                      |                    |             |
|----------------|-----------------------------------|----------|-------------------------------|----------|----------------|--------------------------------------|--------------------|-------------|
|                | $+$ Nouveau<br>$\sqrt{ }$ Relance |          |                               | Modifier |                |                                      | <b>自 Supprimer</b> |             |
|                | Date                              | Echéance | Centre                        | Etat     | Nbre d'édition | Catégorie                            | Commentaires       | Créateur    |
|                | 05/05/17 12:01                    | 15/05/17 | Santé Universitaire - Bât D - |          |                | Absent lors de la visite<br>médicale |                    | Dupont Alex |

Comme toutes les fiches de type "tableaux" , il est possible de modifier et de supprimer une relance saisie en sélectionnant la ligne concernée dans le tableau

### <span id="page-1-0"></span>Ouverture du dossier en présence de relances

- Lorsque des relances ont été saisies, toute ouverture du dossier se place automatiquement sur la fiche des relances, en lieu et place de la fenêtre d'examen clinique.
- L'affichage de la relance se présente de la façon suivante:

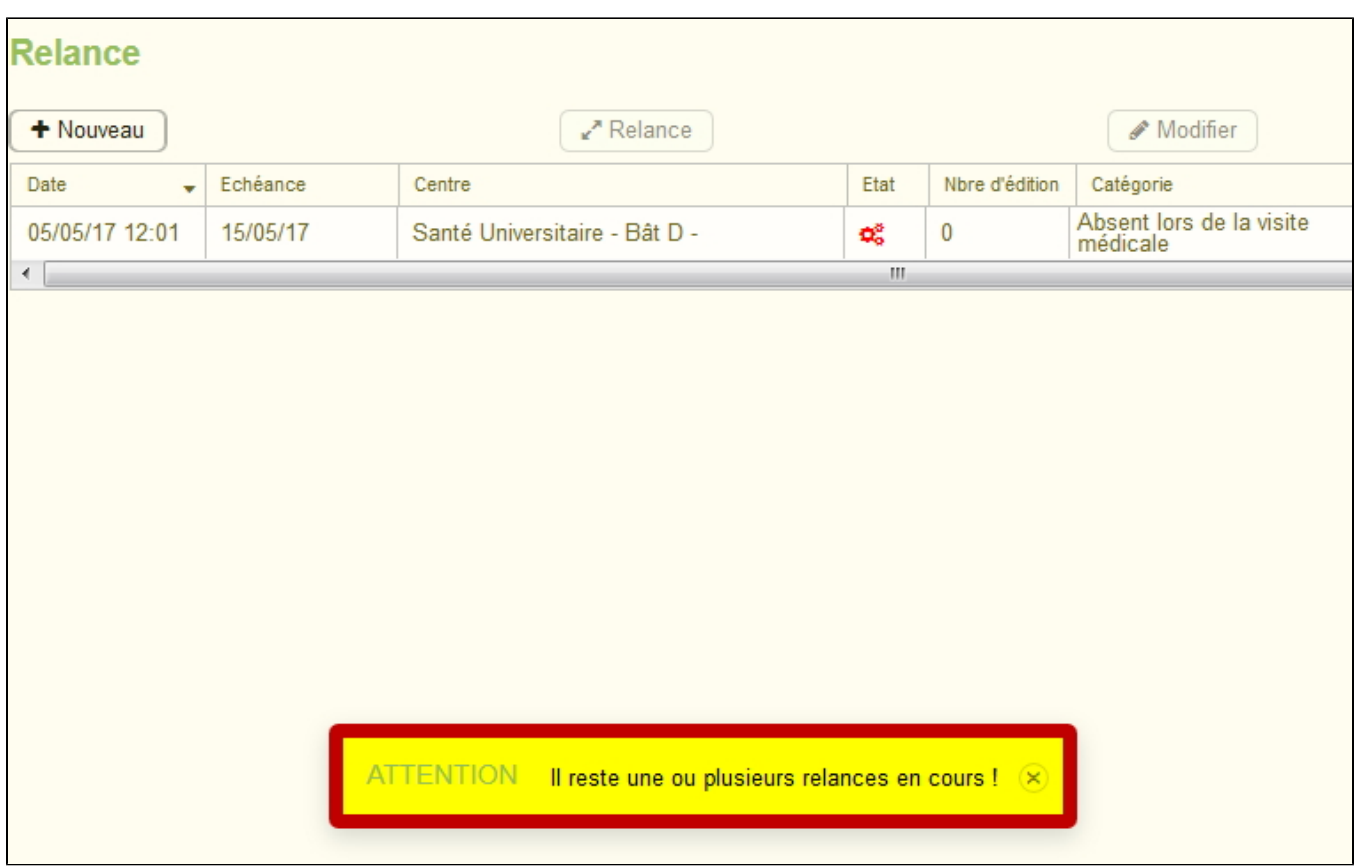

Ce système permet à l'intervenant de savoir quelles relances sont en cours, et éventuellement de supprimer une relance qui n'a plus lieu d'être si la visite de l'étudiant est due au motif ayant justifié cette relance.

# <span id="page-1-1"></span>Relances échues

- Lorsque le délai est expiré, la relance est dite échue. L'administrateur de la base ( suivant le paramétrage et les droits affectés aux utilisateurs, cet administrateur des relances peut être le médecin qui a saisi la relance ou bien une autre personne désignée pour gérer les relances au sein de votre établissement ) dispose d'un menu " gestion des relances sous le menu "Administration" qui lui permet d'éditer les relances échues, et d'envoyer à l'étudiant des rappels.
- Lorsque le courrier a été envoyé à l'étudiant, la colonne " Etat " du tableau change de statut et devient une petite enveloppe verte comme ci dessous

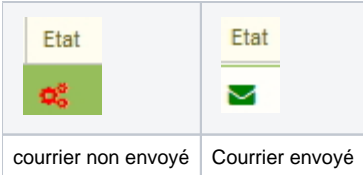

- L'intervenant ( le médecin par exemple) peut éventuellement basculer ce témoin à l'état non
	- édité, en agissant sur le bouton **si le présenté du situant industrie** si l'étudiant ne s'est toujours pas présenté Une nouvelle lettre sera alors renvoyée lorsque l'administrateur ré-éditera les relances échues

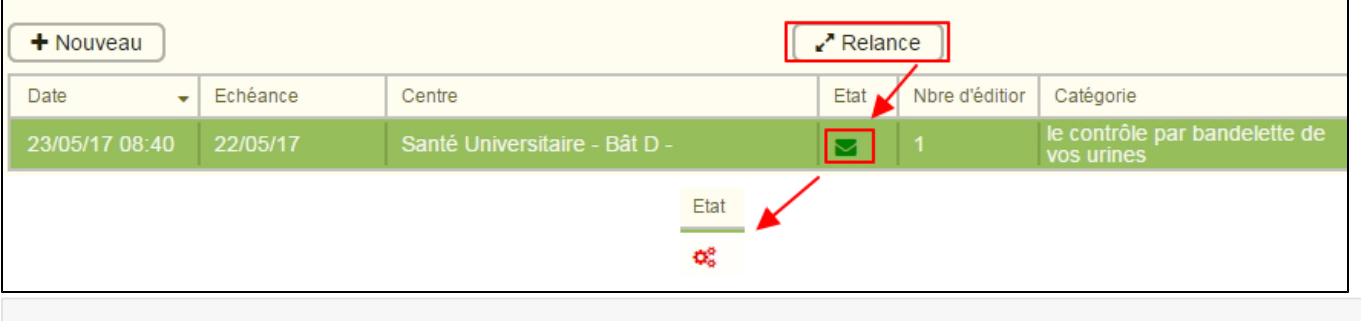

#### **Dans cette page**

- [Présentation](#page-0-0)
- [Saisie d'une relance](#page-0-1)
- [Ouverture du dossier en présence de relances](#page-1-0)
- [Relances échues](#page-1-1)
- [1311 Gestion des relances](https://wikidocs.univ-lorraine.fr/display/dncalciumv2/1311+-+Gestion+des+relances)
- [255 Gestion des modèles](https://wikidocs.univ-lorraine.fr/pages/viewpage.action?pageId=211224316)